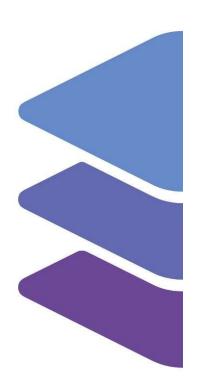

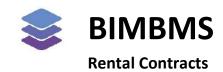

To access the demo, an account *must* be requested at: <a href="https://demo.bimkeeper.com">https://demo.bimkeeper.com</a>

The demo can be accessed at: <a href="https://demo.bimkeeper.com/demos/rental-contracts">https://demo.bimkeeper.com/demos/rental-contracts</a>

This demo-instance is only intended for use with this particular demo. The focus of the demo is on this subject only. This means the navigation shows only what the user might need. Some features might not work for this reason. The first demo (basics) can be checked for a broader perspective of all the features BIMBMS offers. For more detailed information, the BIMBMS manual can be referenced, or IRP can be contacted at: <a href="mailto:contact@bimkeeper.com">contact@bimkeeper.com</a>.

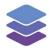

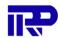

# Contents

| 1 | Nav  | vigating Through Rentals  | 2  |
|---|------|---------------------------|----|
|   |      | ntal contracts            |    |
|   |      | All rental contracts      |    |
|   | 2.2. | Specific rental contracts | 7  |
| 3 | Cre  | eating a Rental Contract  | 8  |
|   | 3.1. | Basics                    | 8  |
|   | 3.2. | Indexations               | 10 |
| 4 | Cre  | eating a Tenant           | 13 |
| 5 | Ter  | nant POV                  | 1⊿ |

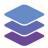

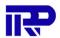

# 1 Navigating Through Rentals

A 3D model is not necessary for the management of rental contracts. Visualization, however, is a strong add on.

The user must navigate to a specific complex. From here the user must open the BIM in the 3D-Viewer and swap the selected mode in the drop-down menu to "Rental". To learn more about using the 3D-Viewer the "basics" demo can be checked at: https://demo.bimkeeper.com/demos/basics-3d

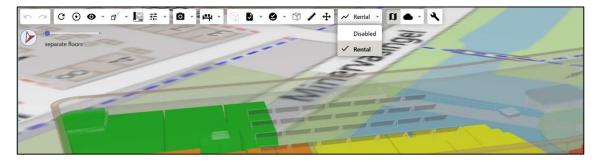

Figure 1: To switch from space visualization to rentals back and forth, the drop-down menu can be used.

Selecting "Rental" from the dropdown menu will show the status of rental contracts for each rentable collection of spaces (including current occupied spaces) within the building. Colors indicate if a contract has expired or is about to. This can help to minimize the time a space is unoccupied. These colors are tied to the color indications found on the "Rental Contracts" page of the management tab when viewing a specific complex or under "All Rental Contracts" page when viewing all complexes.

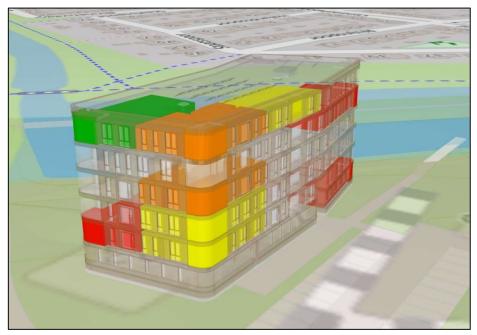

Figure 2: Visual indication of contract status for different spaces in a complex

Pressing on a space and opening the sidebar ">> Details" on the right side of the application will show the details of the space and information about the current rental contract. Some spaces might

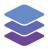

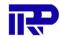

be harder to reach and therefore the floors might have to be separated to reach those specific spaces.

By pressing the "View contract" button, the specific contract page is opened with all the details and payment information available.

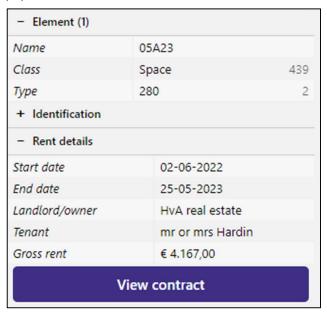

Figure 3: Rental information of a specific space

The user can also navigate to the "All rental contracts" page or the "Rental contracts" page of a specific complex to find these contracts.

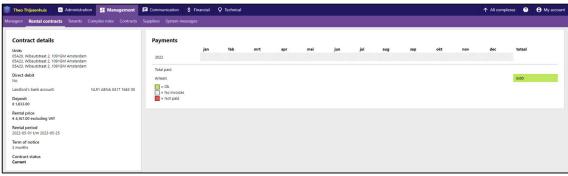

Figure 4: The contract that was selected is shown in detail

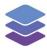

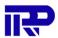

### 2 Rental contracts

#### 2.1. All rental contracts

The "All rental contracts" page can be viewed by navigating to the "All complexes" view and pressing on the "Management" tab followed up by pressing on the "All rental contracts" tab. On this page the user can view information about all the contracts across all their complexes. This page details financial data, linked unit(s) to the specific contract and much more. The status of the contract is shown in the "End date" column and is indicated with a color. Each color indication status is shown at the bottom left of the page.

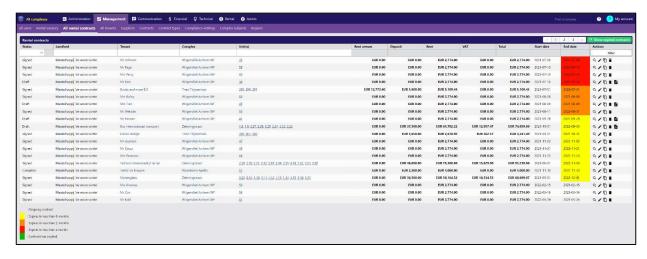

Figure 5: The "All rental contracts" page containing contracts of all complexes

The "Status" column indicates if a contract is signed or in a draft status.

When a tenant's name is pressed, the application will open the specific tenant's page containing all the information about the tenant. For more information about tenants specifically reference the chapter 4 Creating a tenant and chapter 5 Tenant POV or reference the BIMBMS manual.

When a complex is pressed, the "Complex details" page of that specific complex will open. When a unit is pressed, the "Unit details" page for that specific unit will open.

When the green "Show expired contracts" button is pressed it will show all expired contracts. When the page is filtered on expired contracts, the button changes to a new button called "Show active contracts" from here the user can return to the view that shows all the active contracts.

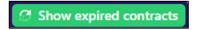

Figure 6: The "Show expired contracts" filter button

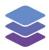

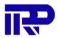

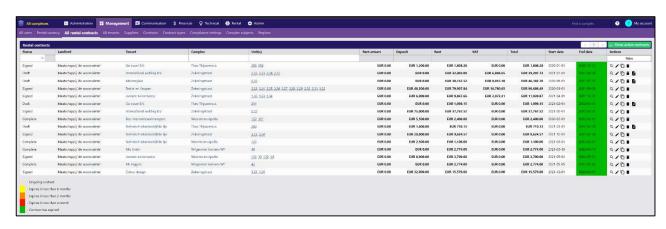

Figure 7: The page shows the expired contracts after pressing the "Show expired contracts" button

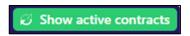

Figure 8: The "Show active contracts" filter button

In case too many contracts are on the page a new contract page will be added. To access it the user must click on the arrow keys at the top right of the "All rental contracts" page.

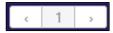

Figure 9: The Page number of all the contracts. Here the user can change to another page containing contracts

There are a few actions that can be used on the "All rental contracts" page:

The "details" action allows the user to view all the contract details and payments done on the rental contract. The "edit" action opens the "edit rental contract" page. The page is a filled in version of the "create rental contract" page and allows the user to edit the details of a rental contract. The "duplicate" action allows the user to duplicate the contract. The "delete" action will delete the contract. The "draft contract" action opens a separate page that shows the draft version of the contract in PDF format.

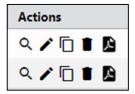

Figure 10: All the available actions that can be used on a specific contract

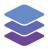

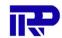

When a contract is signed the "draft contract" action is replaced with a "download" action. The action will also open a separate tab with all the details of the signed contract filled in.

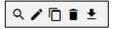

Figure 11: When a contract is signed, the PDF icon changes

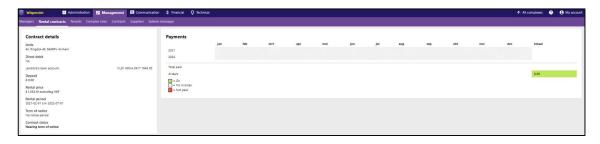

Figure 12: The rental contracts details page

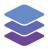

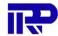

On the "edit rental contract" page the user can edit all information about a rental contract.

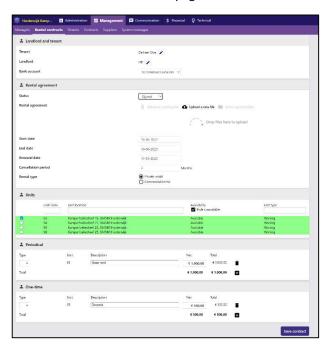

Figure 13: The "edit" action opens the "edit rental contract" page, with the details of the contract filled in

### 2.2. Specific rental contracts

The specific "Rental contracts" page can be viewed by navigating to a specific complex and pressing on the "Management" tab followed up by pressing on the "Rental contracts" tab. The page is almost identical to the "All rental contracts" page except here a user can open the "Create rental contract" page by pressing on the green "Create rental contract" button.

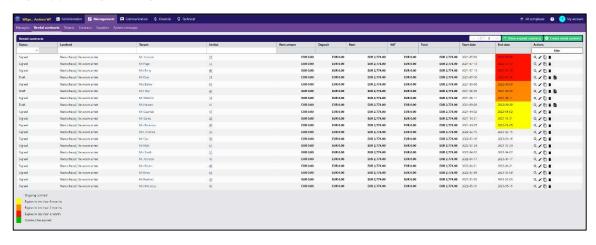

Figure 14: Overview of rental contracts for a specific complex

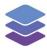

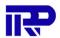

# 3 Creating a Rental Contract

### 3.1. Basics

When the "Create rental contract" page is opened from the specific "Rental contracts" page the user can start creating a rental contract. First the user must add an existing person as a tenant or create a new tenant. By pressing the "+" button right from the tenant entry a tenant can be added to the rental contract. For more information on how to create a tenant, refer to the fourth chapter of this document.

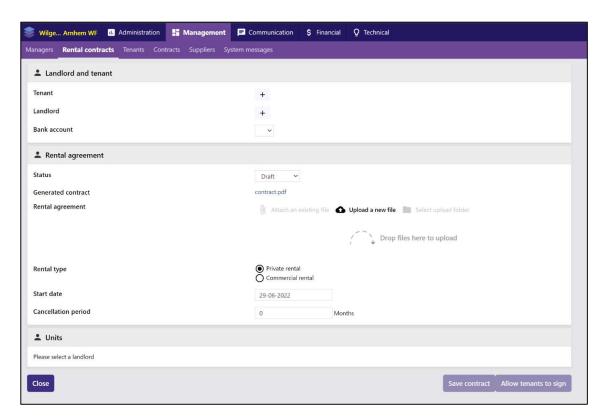

Figure 15: Creating a rental contract

After adding a tenant to the contract, a landlord should be added in a similar manner. By adding a landlord, the units owned by the landlord will show up in the "Units" section of the "Create rental contract" page and the "Bank Account" entry will be filled in for the landlord.

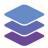

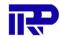

In the "Status" entry of the "Rental agreement" section a status needs to be picked for the contract. If a contract is already signed, the status "Signed" can be picked. In addition, a contract or other attachments can be added to the rental contract by uploading them or dropping them in the drag and drop field.

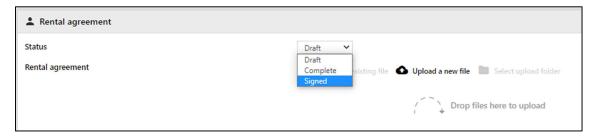

Figure 16: Status and Attachments

After picking a status and uploading any attachments, the rental type can be selected. When the "Private rental" type is selected only a start date needs to be picked and a cancelation period needs to be specified. When the "Commercial rental" type is picked an end date and a renewal date can be picked as well.

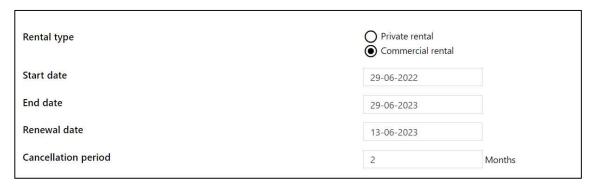

Figure 17: Filling in contract data

In the "Units" section the specific units owned by the landlord can be picked to link them to the rental contract.

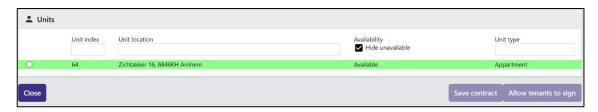

Figure 18: Units can be linked to the rental contract

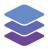

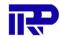

Under the "Periodical" and "One-time" sections the payment information about the contract can be indicated. Additionally, rental indexations for a specific payment (such as base rent) can be set up by pressing on the "arrow pointing up" icon, which is located next to the "trashcan" icon. More information on setting up indexations can be found in chapter 3.2.

Finally, the contract can be saved by pressing the blue "Save contract" button. After the contract is saved the "Allow tenants to sign" button can be pressed to send login details to new tenants and to change the contract status to complete.

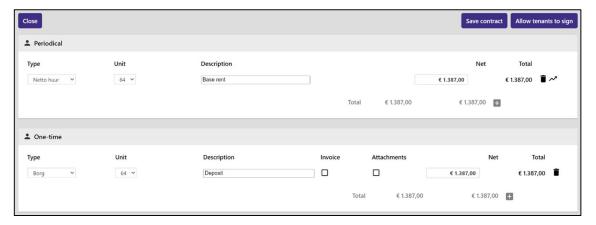

Figure 19: Payment info can be filled in for the rental contract

#### 3.2. Indexations

Indexations are used for increasing prices after a certain time period. There are multiple types of indexations. For example, one indexation method is called "Yearly CPI", which could be used to increase the rental price based on the consumer price index. To set up an indexation, the "arrow pointing up" icon should be pressed, next to the "trashcan" icon. For this example, an indexation will be added for the base rent.

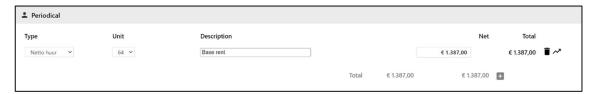

Figure 20: The icon on the far right should be pressed to open the indexation menu

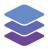

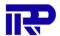

After the indexation or "Price changes" menu has popped up, details are shown regarding the payment that the price change will be applied to. A price change can be added by pressing on the "New rental price change" button.

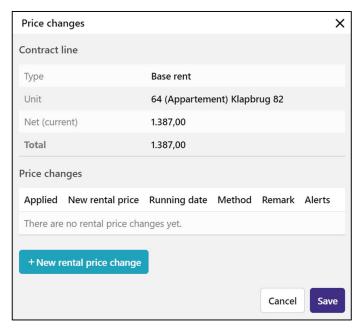

Figure 21: The indexation/"Price changes" menu

For every price change that will need to be applied in the (near) future, a separate row can be added under "Price changes" by pressing on "New rental price change" as many times as necessary. Here, details for the price change can be added as well, such as the actual new price, the date on which the new price should be applied, the indexation method that is used, and a remark/description for

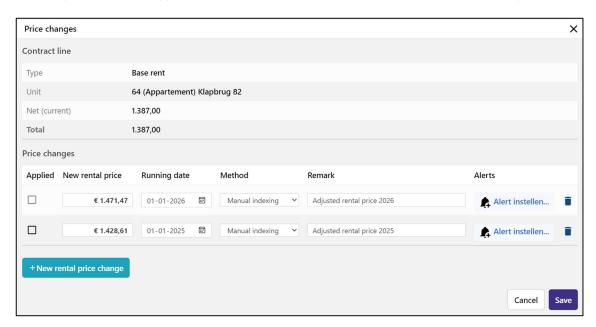

Figure 22: The indexations/"Price changes" menu with two added rows for two separate price changes on January  $1^{\rm st}$  2025 and 2026

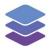

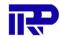

the price change. Additionally, an alert can be added as a reminder for the price change. Finally, the "Save" button should be pressed.

After saving the changes, the overview of all indexations are shown in the overview, directly under the related payment.

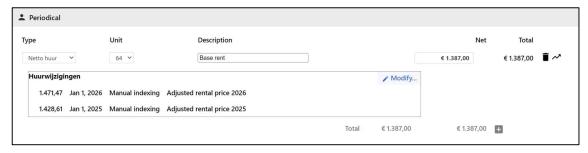

Figure 23: The overview of periodical payments, including the newly added indexations

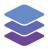

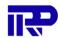

# 4 Creating a Tenant

After pressing the "+" button on the "Create rental contract" page, a tenant can be selected for the rental contract. When the person is not existent in the system yet, the user can press on the "New tenant" button to create a new tenant.

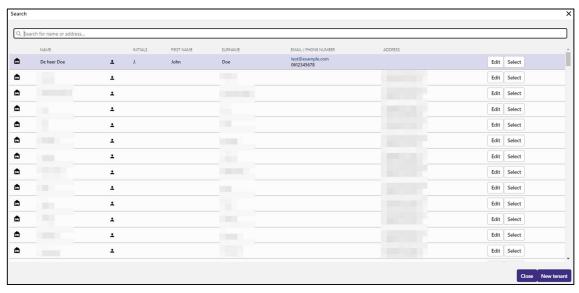

Figure 24: Picking a tenant from the tenant list

After pressing the "New tenant" button all the information of the person can be filled in. Afterwards the "Save" button can be pressed to save the person to the system. When the person is saved to the system, they can be selected as a tenant for the rental contract.

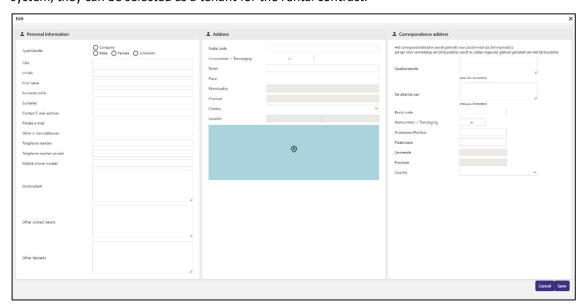

Figure 25: Creating a tenant

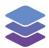

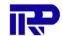

## 5 Tenant POV

To explore a tenant's perspective of the BIMBMS, several logins have been created for tenants that can be used:

#### John Doe

Username: johnD

Password: johnD+rental

### **Tracy Perry**

Username: tracyP

Password: tracyP+rental

When tenants log into the BIMBMS they see the unit(s) that they currently rent, and the contracts connected to these units. Tenants are also able to create requests for repairs, can see all the requests for the complex and can see all the requests they have made. A complex manager notices the requests coming in and can create a work order directly from any request. If a BIM-model is present within the complex, tenants can create requests directly from the viewer. The viewer can be opened by clicking on the BIM-model. For more information on creating requests reference the requests manual.

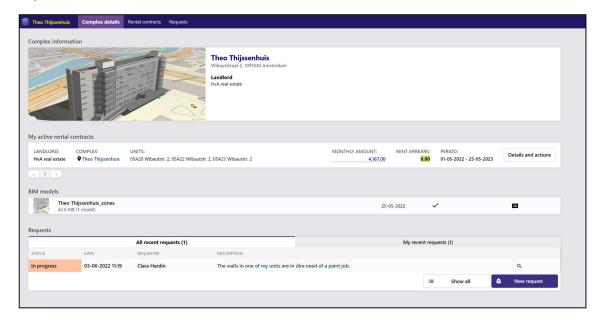

Figure 26: The BIMBMS from the tenant's point of view

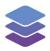

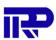

# End of manual

For other inquiries, please contact IRP at contact@irp.nl